## **Print Anywhere Instructions for Chrome OS**

## **Quick Links**

- Pharos Chrome Print extension
- Quick Install Guide for Chrome OS

## Installation

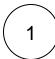

Go to the Chrome Web Store and install the "Pharos Chrome Print" extension - https://i.cnu.edu/pharoschromeprint

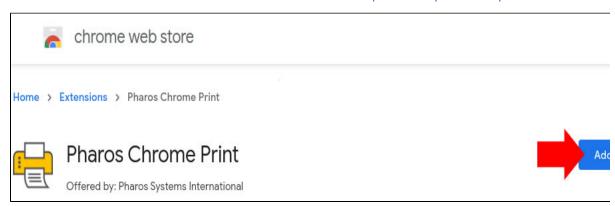

You must be signed in using your CNU.edu email address, personal email accounts will not work.

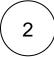

Click on the Pharos Chrome Print icon, enter "chromeprint.cnu.edu" in the URL field and press Submit. You will receive a "Configuration complete" message when it saves.

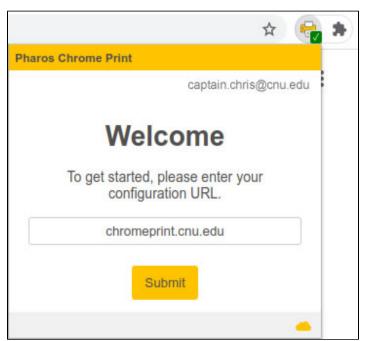

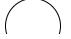

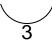

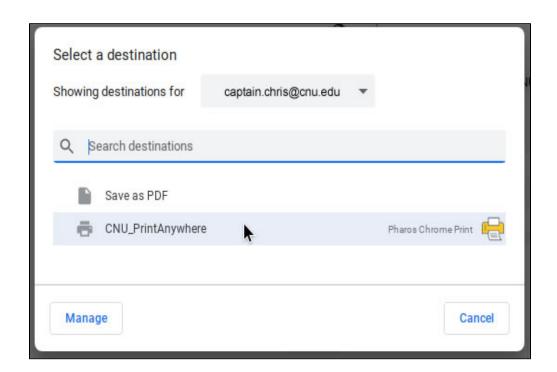

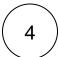

You may now print to the CNU Print Anywhere system any time that you are connected to CNU's wireless network.

## Uninstallation

• Simply remove the "Pharos Chrome Print" extension and you're all set.